## ၅။ cell တွင်းသို့ အချက်အလက်များ ထည့်သွင်းခြင်း

အချက်အလက်များကို ရိုက်ထည့်ရန် မိမိရိုက်ထည့်လိုသည့် cell ကွက်တွင် click နှစ်ချက်နှိပ်၍သော်လည်းကောင်း၊ ကီးဘုတ်မှ ``F2" နိုပ်၍သော်လည်းကောင်း၊ ``Formula bar" အတွင်းတွင်လည်းကောင်း ရိုက်နိုင်ပါသည်။

Cell ကွက်၏ ညာဘက်သို့သွားချင်လျှင် ကီးဘုတ်မှ ``Right Arrow" ကို သုံး၍သော်လည်းကောင်း၊ ``Tab" ကို သုံး၍ သော်လည်းကောင်း သွားနိုင်ပါသည်။ cell ကွက်၏ အောက်ဘက်သို့သွားရန် ကီးဘုတ်မှ ``Down Arrow" ကို သော်လည်းကောင်း၊ ``Enter″ ကို သော်လည်းကောင်း အသုံးပြုနိုင်ပါသည်။ cell ကွက်၏ ဘယ်ဘက် နှင့် အပေါ် ဘက်များသို့ သွားလိုသော် ကီးဘုတ်မှ ``Left Arrow" နှင့် ``Up Arrow" များကို အသုံးပြုနိုင်ပါသည်။ Cell ကွက်တစ်ခုအတွင်း စာသားများကို နောက်တစ်ကြောင်းတွင် ရိုက်လိုသောအခါ ``Alt″ နှင့် ``Enter″ ကို တွဲနိပ်ကာ အသုံးပြုနိုင်သည်။

### ၅.၁။ အချက်အလက်များကို copy ပွားခြင်း

အခြား file များမှ (သို့မဟုတ်) လက်ရှိ file မှ အချက်အလက်များကို (copy > paste ဖြင့်) ကူးယူပါ။

- ကူးယူချင်သော အချက်အလက်များကို ရွေးမှတ်ပြီးရင် Home Tab > Copy ပုံကိုနှိပ် (Shortcut = Ctrl + C)
- ပြီးရင် ကိုယ်ထားလိုသော Cell ကွက်နေရာမှာ ကလစ်နိပ်၊ ပြီးရင် Home Tab > Paste ပုံကိုနိုပ် (Ctrl + V)

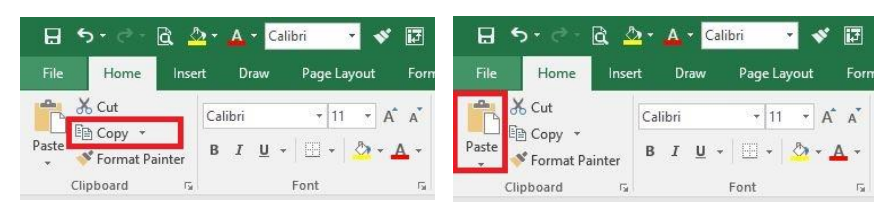

အကယ်၍ Paste ချပြီးနောက် "#REF!" သို့မဟုတ် ``#N/A" စာသားများ ပေါ် လာခဲ့ပါက Paste button အောက်က တြိဂံပုံလေးကို ပြန် နှိပ်ပါ။ ပြီးရင် "123" ပါသော ပုံလေးကိုနှိပ်ပါ။ (ဖော်မြူလာများမပါဘဲ ကိန်းဂကန်းများကိုသာ ကူးယူခြင်းဖြစ်သည်) **B** d<sub>o</sub> Cut<br>Paste de Copy -

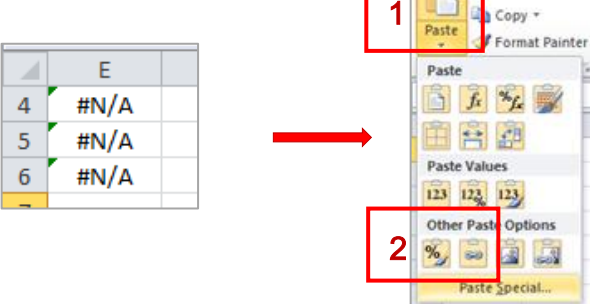

# ၅.၂။ cell ကွက်အတွင်းရှိ အချက်အလက်များကို ဖျက်ခြင်း

Cell ကွက်တွင်းရှိ အချက်အလက်များကို ဖျက်လိုပါက ဖျက်လိုသော အကြောင်းအရာပါသည့် cell ကွက်များကို selection ပြုလုပ်ပြီး ကီးဘုတ်မှ ``Delete" ကို နှိပ်ကာဖျက်နိုင်ပါသည်။ သို့မဟုတ် ``Right Click" နှိပ်၍ ``Delete" ကို click တစ်ချက်နှိပ်၍လည်း ပြုလုပ်နိုင်ပါသည်။

### ၅.၃။ cell ကွက်အတွင်းရှိ အချက်အလက်များကို ရွှေ့ခြင်း

ဓရွှ့ချင်သောအချက်အလက်များကို ရွေးမှတ်ပြီးရင် Home Tab > Cut ပုံကိုနိုပ် (Shortcut = Ctrl + X)

ပြီးရင် ကိုယ်ထားလိုသော Cell ကွက်နေရာမှာ ကလစ်နိ $\delta$ ၊ ပြီးရင် Home Tab > Paste ပုံကိုနိပ် (Ctrl + V)

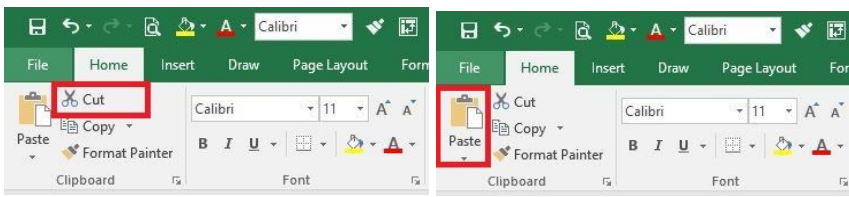

### လက်တွေလေ့ကျင့်ခန်းများ

(၁) အောက်ပါဇယားအား ရိုက်ထည့်ပါ။ sheet အမည်ကို "sheet 1" မှ "၂၀၀၄-၂၀၁၃" ဟုပြောင်းပြီး အစိမ်းရောင်အား ပြောင်းပါ။ file အမည်ကို "LifeExpectancy" ဟုပေးပြီး "My Document" အောက်ရှိ "MIMU Excel Training 2017" Folder ထဲတွင် သိမ်းပါ ။

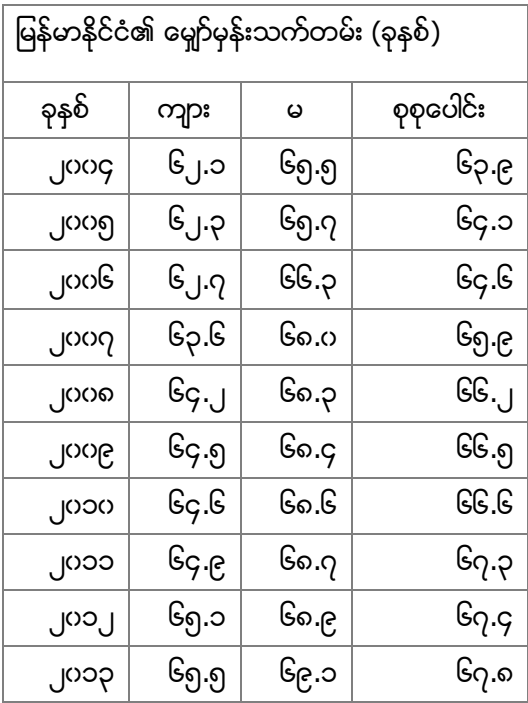

(၂) အောက်ပါဇယားအား ရိုက်ထည့်ပါ။ sheet အမည်ကို "sheet 1" မှ "ပြည်ခရိုင်" ဟုပြောင်းပြီး အပြာရောင်အား ကြောင်းပါ။ file အမည်ကို ``Population\_PyayDistrict" ဟုပေးပြီး ``My Document" အောက်ရှိ ``MIMU Excel Training 2017" Folder ထဲတွင် သိမ်းပါ။

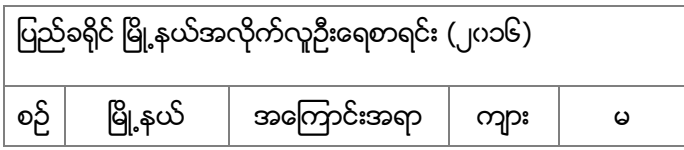

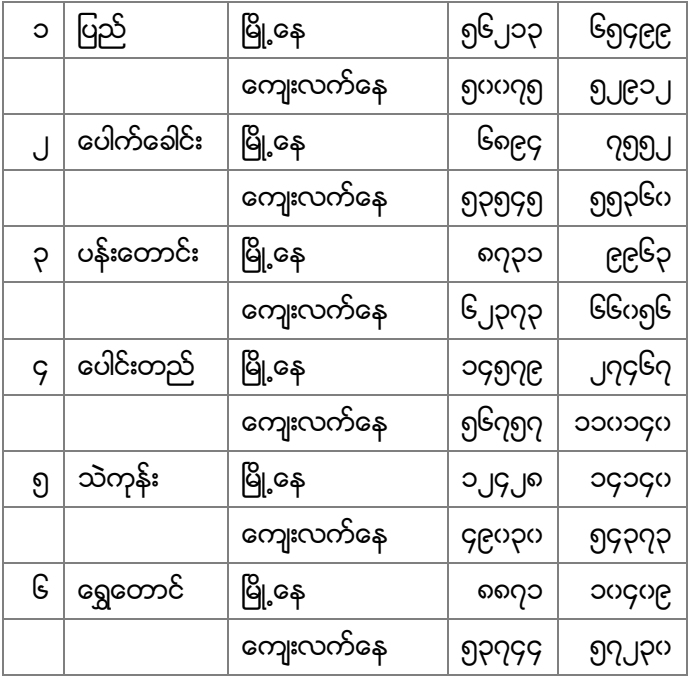

(၃) Excel Workbook အသစ်ယူပြီး ``၂၀၀၄-၂၀၁၃″ sheet နှင့် ``ပြည်ခရိုင်″ sheet တို့အား copy ပွားထည့်ကာ file အမည်ကို "Expentency\_PyayDistrictPoP" ဟုပေးပြီး "My Document" အောက်ရှိ "MIMU Excel Training  $2017''$  Folder ထဲတွင် သိမ်းပါ။